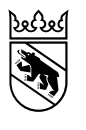

**Kanton Bern Canton de Berne** 

Direction de la santé, des affaires sociales et de l'intégration Office de la santé Division Finances

Rathausplatz 1 Case postale 3000 Berne 8 +41 31 633 79 65 info.ga@be.ch www.be.ch/dssi

## **Instructions relatives au format CSV**

**À l'intention des institutions de soins résidentielles du canton de Berne: EMS, foyers de jour, établissements de cure, services de soins aigus et de transition et foyers situés hors du canton de Berne accueillant des pensionnaires bernois**

# **Traitement électronique des factures de soins résidentiels**

**pour le décompte du financement résiduel par le canton de Berne**

Version 1.1 Classification externe

Modifié le 22 juin 2023 Auteur·e Gabi Kundert

## **Historique du document**

#### **Suivi des modifications**

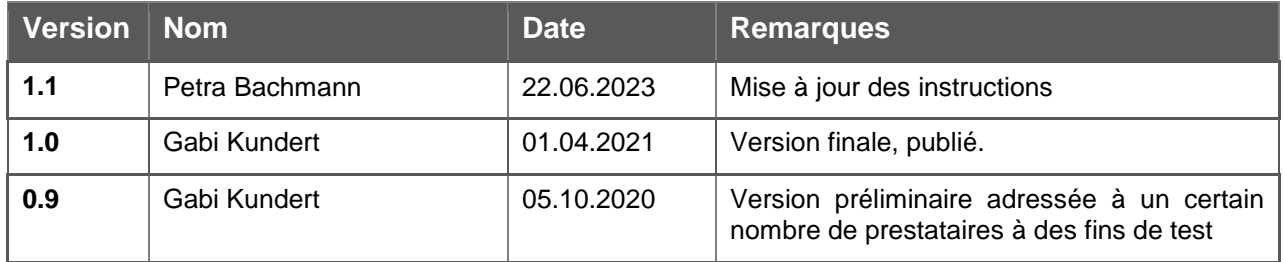

## **Table des matières**

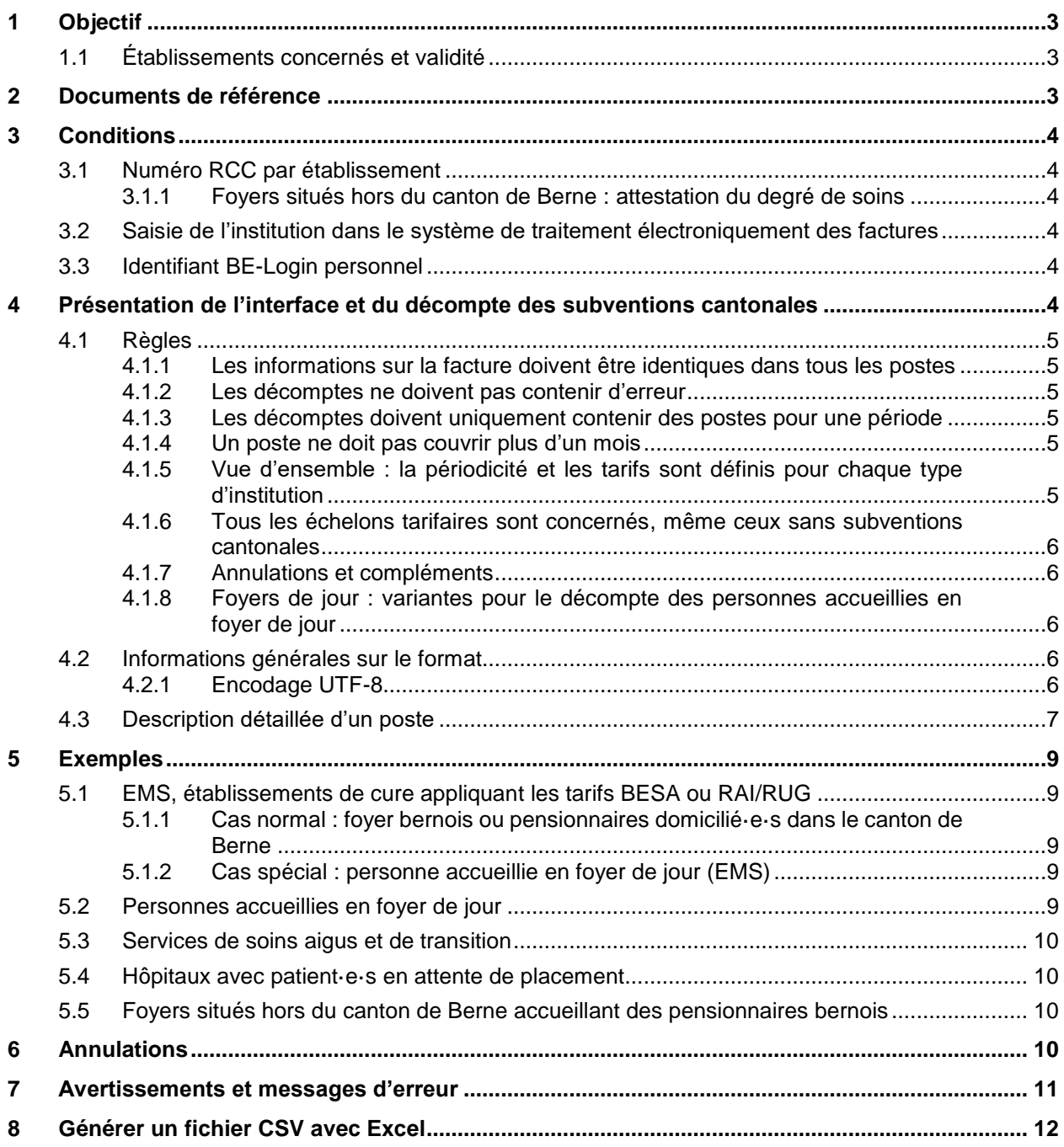

## <span id="page-2-0"></span>**1 Objectif**

Les présentes instructions visent à fournir des informations sur l'interface utilisée pour générer des fichiers au format CSV dans le cadre du contrôle et du décompte électronique de la subvention cantonale versée pour les soins RÉSIDENTIELS.

Le présent document décrit l'interface sous un angle purement technique. Pour de plus amples informations sur le décompte du financement résiduel, le droit à percevoir des subventions ou les prescriptions tarifaires, veuillez vous référer à la législation actuellement en vigueur et aux directives du canton de Berne.

#### <span id="page-2-1"></span>**1.1 Établissements concernés et validité**

Valable dès le 1<sup>er</sup> avril 2021, le présent document est destiné aux établissements médico-sociaux (EMS) du canton de Berne, aux foyers de jour, aux établissements de cure, aux services de soins aigus et de transition, aux hôpitaux avec patient·e·s en attente de placement ainsi qu'aux foyers situés hors du canton de Berne accueillant des clientes et des clients bernois.

## <span id="page-2-2"></span>**2 Documents de référence**

- Ordonnances ad hoc sur le site Internet de l'Office de la santé (ODS) de la Direction de la santé, des affaires sociales et de l'intégration (DSSI) : be.ch/dssi > À propos > Office de la santé > [Aperçu](https://www.gsi.be.ch/fr/start/ueber-uns/gesundheitsamt.html)
- Tous les documents, y compris celui-ci, se trouvent sur le site Internet de la DSSI : be.ch/dssi > Prestations > Formulaires, demandes et autorisations par structure organisationnelle > Formulaires, demandes et autorisations de l'Office de la santé > [Établissements médico-sociaux](https://www.gsi.be.ch/fr/start/dienstleistungen/formulare-gesuche-bewilligungen-organisationsstruktur/gesundheitsamt-formulare-gesuche-bewilligungen/heime.html#textimage_153923249) (sous Nouveau [régime de financement des soins / Numérisation \(traitement électronique des factures\)](https://www.gsi.be.ch/fr/start/dienstleistungen/formulare-gesuche-bewilligungen-organisationsstruktur/gesundheitsamt-formulare-gesuche-bewilligungen/heime.html#textimage_153923249)
	- Les présent document : instructions relatives au format CSV
	- Modèles de fichiers Excel pour créer les fichiers CSV pour les décomptes mensuels (foyers bernois, foyers situés hors du canton de Berne)
	- $\triangleright$  Instructions relatives à la plateforme de traitement électronique des factures
	- Fichier Excel : structure du fichier CSV pour le téléversement en bloc des données de base des bénéficiaires de prestations (avant tout à l'intention des grands établissements)

## <span id="page-3-0"></span>**3 Conditions**

#### <span id="page-3-1"></span>**3.1 Numéro RCC par établissement**

Dans la plateforme de traitement électronique des factures, c'est le numéro RCC qui permet d'identifier une institution et les établissements exploités par celle-ci. Les décomptes sont toujours établis avec un numéro RCC, ce qui signifie :

- **qu'un fichier doit contenir uniquement le décompte pour un seul numéro RCC ;**
- que si vous souhaitez établir un décompte distinct par site, vous devez disposer d'un numéro RCC pour chacun d'entre eux (ce qui est préconisé par la société SASIS).

**Chaque numéro RCC doit être décompté à un tarif spécifique.** Le type de tarif pour chaque numéro RCC est spécifié dans le système. Par exemple, H999901 est décompté selon le système BESA et H999902 selon le tarif des foyers de jour. Autrement dit :

 **chaque établissement exploité par une institution doit disposer de son propre numéro RCC.** Par exemple, si une institution exploite un EMS (au tarif BESA) et un foyer de jour (au tarif des foyers de jour), ce dernier doit disposer de son propre numéro RCC.

#### <span id="page-3-2"></span>**3.1.1 Foyers situés hors du canton de Berne : attestation du degré de soins**

Les foyers situés hors du canton de Berne qui souhaitent décompter des prestations destinées à des citoyennes et citoyens bernois doivent enregistrer dans le système une attestation du degré de soins. Pour de plus amples informations, veuillez vous référer au manuel de la plateforme de traitement électronique des factures.

#### <span id="page-3-3"></span>**3.2 Saisie de l'institution dans le système de traitement électroniquement des factures**

Le fournisseur de prestations est autorisé à accéder au système de traitement électronique des factures et à établir ses décomptes au format numérique. Pour ce faire, il doit notamment disposer d'un numéro RCC et de coordonnées bancaires valables.

Les clientes ou clients du fournisseur de prestations doivent être enregistrés dans le système de traitement électronique des factures, sinon les prestations qui leur sont fournies ne peuvent pas être décomptées. Le canton de domicile à inscrire dans le système GERES doit être celui de Berne (les client·e·s devaient donc avoir leur domicile civil dans une commune bernoise avant leur admission dans le foyer).

#### **IMPORTANT :**

- Si vous ne disposez pas encore d'un accès au système de traitement électronique des factures, veuillez en demander un à l'ODS, qui vous aidera à créer un compte d'utilisateur et à établir le premier décompte.
- $\triangleright$  Il existe un manuel d'utilisation pour la plateforme (le présent document décrit uniquement le format de l'interface).

#### <span id="page-3-4"></span>**3.3 Identifiant BE-Login personnel**

Chaque fournisseur de prestations dispose au moins un compte d'utilisateur avec un identifiant BElogin valable. Les utilisatrices et utilisateurs doivent pouvoir accéder au système de traitement électronique des factures au moyen d'un identifiant BE-Login personnel, et non d'un identifiant commun à toute l'institution (p. ex. [jean.modele@foyer.ch](mailto:jean.modele@foyer.ch) et non [finances@foyer.ch\)](mailto:finances@foyer.ch).

## <span id="page-3-5"></span>**4 Présentation de l'interface et du décompte des subventions cantonales**

Le système de traitement électronique des factures est un système de gestion qui peut uniquement décompter les postes établis selon des règles et un format définis.

#### <span id="page-4-0"></span>**4.1 Règles**

#### <span id="page-4-1"></span>**4.1.1 Les informations sur la facture doivent être identiques dans tous les postes**

Chaque fichier de décompte contient des informations relatives à la facture ainsi qu'une ou plusieurs postes. En raison de la structure linéaire du format, ces informations figurent à côté de chaque poste.

**Les informations suivantes doivent donc être identiques pour chaque poste** : n° RCC, numéro de facture et date de facturation.

#### <span id="page-4-2"></span>**4.1.2 Les décomptes ne doivent pas contenir d'erreur**

Seuls des décomptes corrects peuvent être téléversés sur la plateforme. Si un poste comporte des erreurs, le décompte est rejeté. Dans ce cas, vous devez corriger le poste erroné ou le supprimer pour pouvoir à nouveau charger le fichier.

#### <span id="page-4-3"></span>**4.1.3 Les décomptes doivent uniquement contenir des postes pour une période**

Chaque fichier se rapporte toujours à une période définie et doit donc uniquement contenir des postes pour cette période. En d'autres termes, les postes doivent être datés du même mois pour les décomptes mensuels et du même trimestre pour les décomptes trimestriels. À noter que les trimestres sont déjà définis dans le système et qu'il n'est donc pas possible de décompter trois mois au choix.

Il est possible de saisir plusieurs postes pour une même période de décompte, étant donné que le système contrôle que les postes pour un·e même bénéficiaire de prestations ne se chevauchent pas. Il est possible de saisir plusieurs postes pour une même période de décompte.

#### <span id="page-4-4"></span>**4.1.4 Un poste ne doit pas couvrir plus d'un mois**

La période de décompte d'un poste doit commencer et se terminer au sein d'un même mois.

- E Les décomptes trimestriels comportent en règle générale trois postes par cliente ou client (un poste par mois et par personne).
- Les séjours qui s'étendent sur plusieurs mois doivent être décomptés dans plusieurs postes. Par exemple, deux postes différents doivent être créés pour un séjour commençant le 30 janvier et se terminant 13 février.

#### <span id="page-4-5"></span>**4.1.5 Vue d'ensemble : la périodicité et les tarifs sont définis pour chaque type d'institution**

Pour la plupart des établissements, les décomptes sont établis mensuellement. Si vous souhaitez changer de périodicité, veuillez prendre contact avec le service compétent du canton.

La périodicité des décomptes et les tarifs appliqués à chaque type d'institution (à chaque n° RCC) sont indiqués dans le tableau suivant :

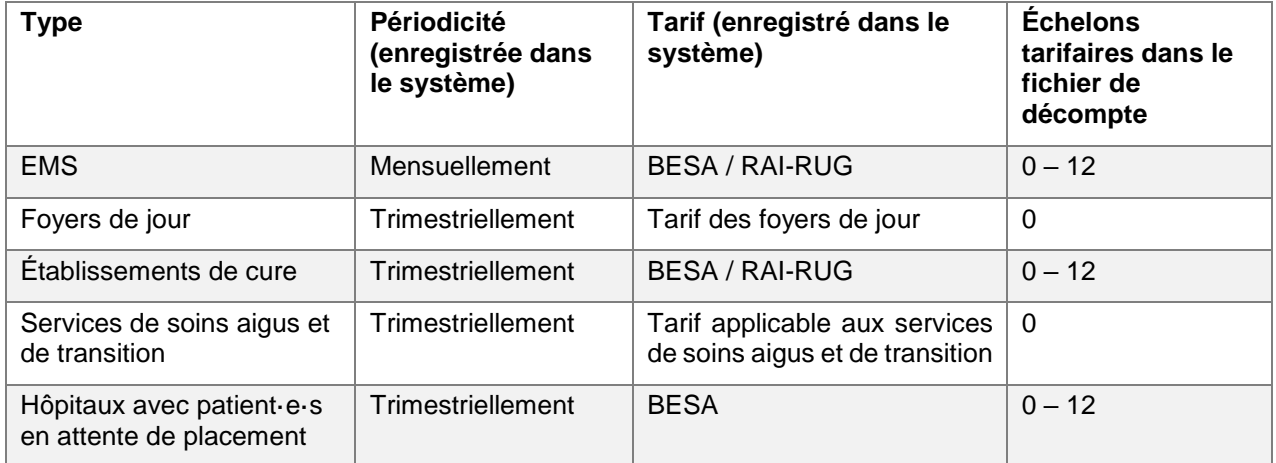

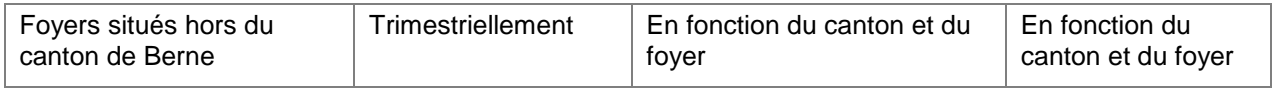

#### <span id="page-5-0"></span>**4.1.6 Tous les échelons tarifaires sont concernés, même ceux sans subventions cantonales**

Pour garantir l'exhaustivité des statistiques et vérifier les journées de soins autorisées, les décomptes doivent contenir les journées de soins pour tous les échelons tarifaires, y compris ceux qui ne sont pas subventionnés par le canton, p. ex. 0 à 2.

#### <span id="page-5-1"></span>**4.1.7 Annulations et compléments**

Des précisions sur les annulations et des exemples se trouvent au point 6. Les éléments les plus importants sont les suivants :

- Fichier distinct : étant donné que les postes doivent être compris durant la même période de décompte, un fichier distinct doit être créé pour les annulations et pour les compléments.
- Seuls les postes déjà décomptés peuvent être annulées.

#### <span id="page-5-2"></span>**4.1.8 Foyers de jour : variantes pour le décompte des personnes accueillies en foyer de jour**

Une période de décompte devant obligatoirement être saisie, le nombre de journées est automatiquement calculé lorsque le fichier est chargé. En ce qui concerne les personnes qui sont accueillies ponctuellement en foyer de jour, il existe deux variantes :

Exemple : une personne est prise en charge dans un foyer de jour les lundis, mercredis et vendredis.

- **Décompter chaque journée / demi-journée** : créez un poste pour chaque jour de prise en charge. Dans les champs « Date de décompte depuis » et « Date de décompte jusqu'à », saisissez la date de la prise en charge. Le système décompte toujours une journée.
- **Décompter une période correspondant au nombre de jours de prise en charge** : créez un seul poste qui englobe l'ensemble des jours. Par exemple, pour 10 jours de prise en charge, saisissez une période couvrant les 10 premiers jours du mois.

#### <span id="page-5-3"></span>**4.2 Informations générales sur le format**

La structure du format doit être respectée. Les champs optionnels peuvent rester vides, mais doivent être séparés par des **points-virgules**. Par exemple : valeur1; valeur3; valeur4;

Si les valeurs ne sont pas séparées par un point-virgule mais par un autre caractère lorsque vous exportez un fichier CSV depuis Excel, vous devez modifier le séparateur par défaut dans les paramètres système. Pour de plus amples informations, veuillez vous renseigner sur Internet ou prendre contact avec votre service d'assistance.

Les dates doivent impérativement être indiquées au format JJ.MM.AAA. Le chiffre 0 doit donc être ajouté avant les jours et les mois qui n'ont qu'un seul chiffre. Par exemple : 01.01.2021.

En ce qui concerne les montants monétaires, les décimales doivent être séparées par un point et les milliers ne doivent pas être séparés. Par exemple : 9999.99.

#### <span id="page-5-4"></span>**4.2.1 Encodage UTF-8**

**Le fichier CSV doit être codé au format UTF-8**. Si un autre format est utilisé, les trémas ne peuvent pas être importés et ne s'affichent pas correctement. Si vous exportez le fichier depuis votre système de décompte, l'encodage devrait en principe être correct. Sinon, veuillez vous renseigner auprès de votre fournisseur logiciel.

Vous pouvez aussi générer les fichiers CSV manuellement depuis Excel et les coder au format UTF-8 (voir point 8).

## <span id="page-6-0"></span>**4.3 Description détaillée d'un poste**

Un poste, que l'on appelle parfois un enregistrement, est une période de décompte couvrant au maximum un mois et qui concerne une cliente ou un client :

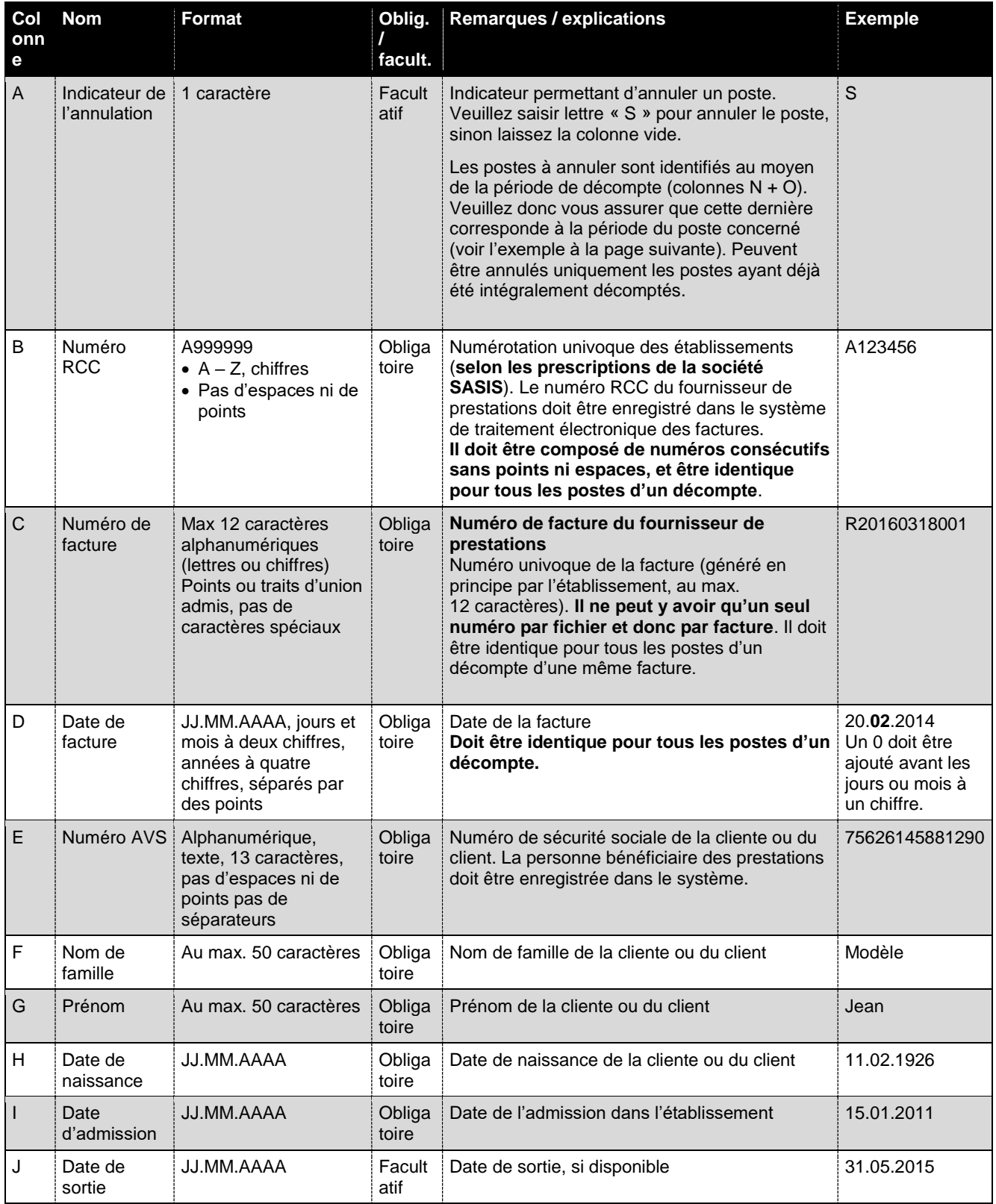

**Interface pour le décompte au format CSV : instruction à l'intention des institutions de soins résidentielles du canton de Berne** Traitement électronique des factures de soins résidentiels pour le décompte du financement résiduel

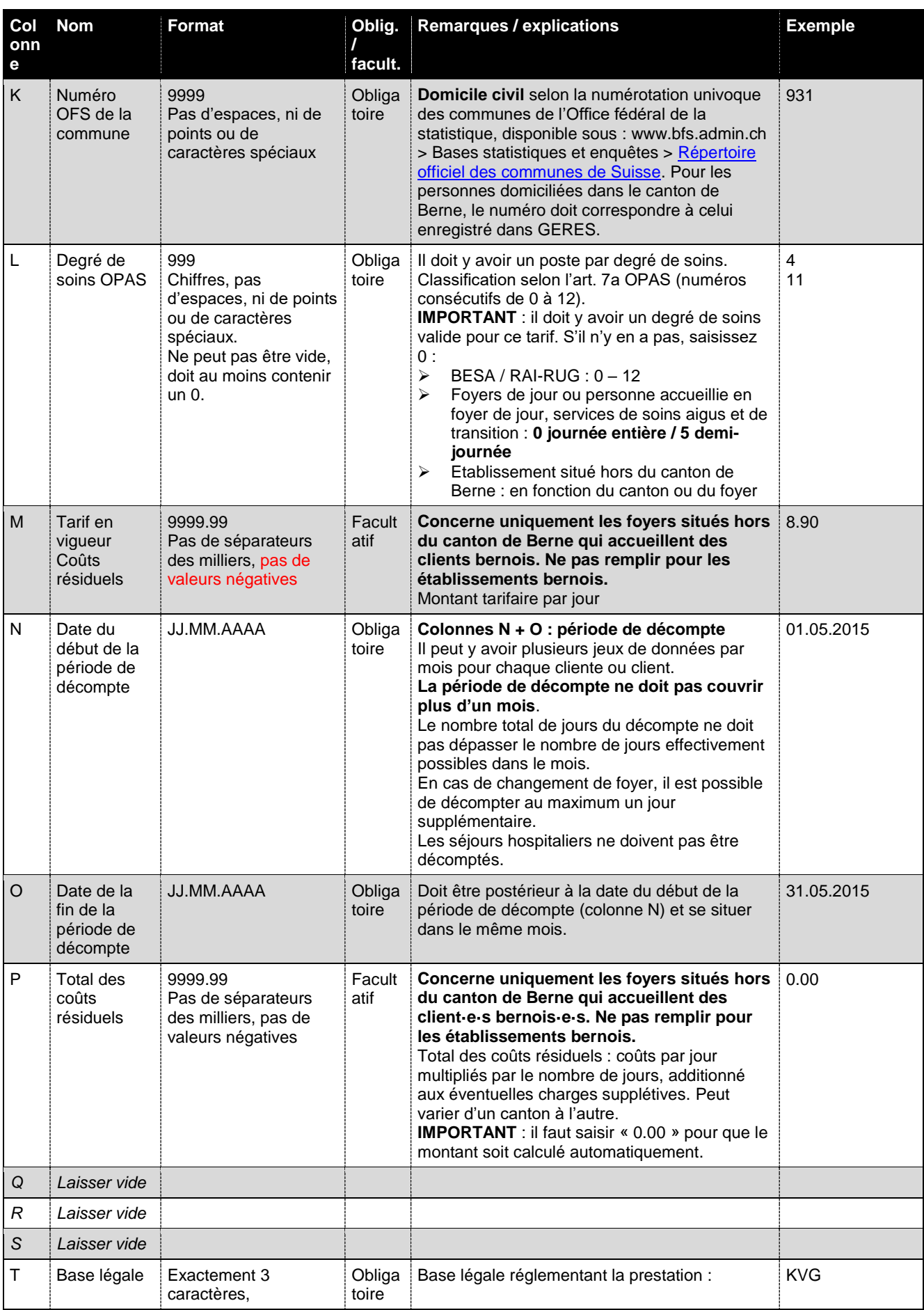

**Interface pour le décompte au format CSV : instruction à l'intention des institutions de soins résidentielles du canton de Berne** Traitement électronique des factures de soins résidentiels pour le décompte du financement résiduel

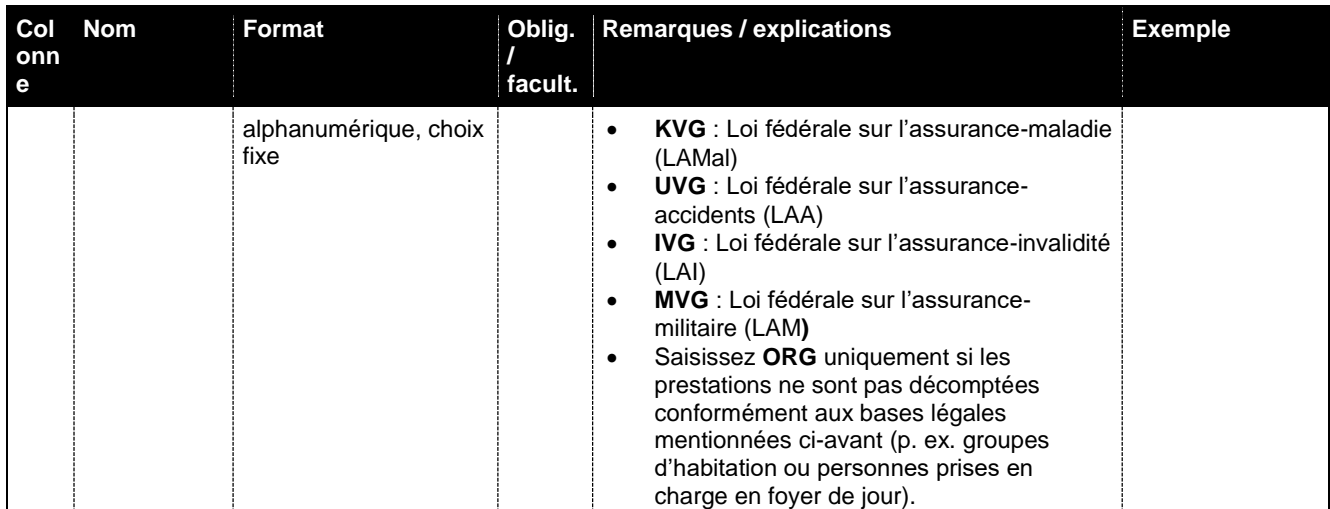

## <span id="page-8-0"></span>**5 Exemples**

#### <span id="page-8-1"></span>**5.1 EMS, établissements de cure appliquant les tarifs BESA ou RAI/RUG**

#### <span id="page-8-2"></span>**5.1.1 Cas normal : foyer bernois ou pensionnaires domicilié·e·s dans le canton de Berne**

Poste décompté le 6 avril 2021 dans le cadre du mois de mars pour un client nommé Jean Modèle (période du 1er mars 2021 au 31 mars 2021, degré de soins 8) :

Colonne : A B C D E F G H Exemple : ;A123456;RG12345678;06.04.2021;75626145881290;Modèle;Jean;14.05.1936; Colonne : I J K L M N O PORS T Exemple : 15.01.2011;;4567;8;;01.03.2021;31.03.2021;;;;;KVG

#### <span id="page-8-3"></span>**5.1.2 Cas spécial : personne accueillie en foyer de jour (EMS)**

Les prestations sont décomptées comme dans un cas normal (voir ci-dessus).

 Veuillez saisir l'**échelon tarifaire 0 (journée entière) ou 5 (demi-journée)** pour les **personnes accueillies en foyer de jour**. Le système calcule alors automatiquement le tarif. Le total figure dans la confirmation que vous recevrez par courriel dans la boîte de réception du portail.

Important : saisissez ORG comme base légale si les prestations ne sont pas décomptées conformément à la LAMal, la LAA, la LAI ou la LAM.

#### <span id="page-8-4"></span>**5.2 Personnes accueillies en foyer de jour**

Voici comment décompter 10 jours pour Jean Modèle **avec l'échelon tarifaire 0** :

**Important:** ORG doit être saisi comme base légale, s'il n'est pas facturé selon KVG, MV, IV ou UVG.

**Décompter chaque jour de prise en charge** -> par exemple, le premier jour du mois de mars :

Colonne : A B C D E F G H Exemple : ;A123456;RG12345678;06.04.2021;75626145881290;Modèle;Jean;14.05.1936; Colonne : I J K L M N O PQRS T Exemple : 15.01.2011;;4567;0;;01.03.2021;01.03.2021;;;;;ORG

**Décompter une période** -> en mars, Jean Modèle a été pris en charge 10 jours dans le foyer de jour :

Colonne : A B C D E Exemple : ;A123456;RG12345678;06.04.2021;75626145881290;Modèle;Jean;14.05.1936; **Interface pour le décompte au format CSV : instruction à l'intention des institutions de soins résidentielles du canton de Berne** Traitement électronique des factures de soins résidentiels pour le décompte du financement résiduel

Colonne: I J K L M N O PORS T Exemple : 15.01.2011;;4567;**0**;;01.03.2021;10.03.2021;;;;;ORG

#### <span id="page-9-0"></span>**5.3 Services de soins aigus et de transition**

Poste décompté le 6 avril 2021 dans le cadre du mois de mars pour Jean Modèle (période du 1<sup>er</sup> mars 2021 au 31 mars 2021) **avec l'échelon tarifaire 0** :

Colonne : A B C D E F G H Exemple : ;A123456;RG12345678;06.04.2021;75626145881290;Modèle;Jean;14.05.1936; Colonne : I J K L M N O PORS T Exemple : 15.01.2011;;4567;**0**;;01.03.2021;31.03.2021;;;;;KVG

#### <span id="page-9-1"></span>**5.4 Hôpitaux avec patient·e·s en attente de placement**

Poste décompté le 6 avril 2021 dans le cadre du mois de mars pour Jean Modèle (période du 1<sup>er</sup> mars 2021 au 31 mars 2021) avec l'échelon tarifaire 4 ou 6 (6 dans l'exemple ci-après) :

Colonne : A B C C D E F G H Exemple : ;A123456;RG12345678;06.04.2021;75626145881290;Modèle;Jean;14.05.1936; Colonne : I J K L M N O PORS T Exemple : 15.01.2011;;4567;**6**;;01.03.2021;31.03.2021;;;;;KVG

#### <span id="page-9-2"></span>**5.5 Foyers situés hors du canton de Berne accueillant des pensionnaires bernois**

Les établissements situés hors du canton de Berne doivent saisir le tarif en vigueur dans la colonne 13 et les coûts résiduels qui en résultent dans la colonne 16. Pour calculer le total des coûts résiduels, il faut soustraire la colonne N de la colonne O, ajouter 1 puis multiplier la valeur ainsi obtenue par la colonne 13 (colonne O – colonne N + 1, \* colonne 13) :

```
Colonne : A B C D F F G H
Exemple : ;A123456;RG12345678;06.04.2021;75626145881290;Modèle;Jean;14.05.1936;
Colonne : I J K L M N O P QRS T
Exemple : 15.01.2011;;4567;8;8.90;01.03.2021;31.03.2021;275.90;;;;KVG
```
## <span id="page-9-3"></span>**6 Annulations**

Vous avez besoin de deux postes pour pouvoir procéder à une annulation. Dans le premier poste, reprenez les données du poste à annuler tout en ajoutant l'indicateur « S » dans la colonne A. La poste erroné est ainsi annulée. Dans le second, saisissez les données corrigées.

Pour l'heure, les montants ne peuvent pas être remboursés dans le cadre de la facture du mois suivant. Une facture séparée vous parviendra (trimestriellement).

#### **IMPORTANT :**

- **Veuillez respecter la période de décompte (mois ou trimestre).** Si vous souhaitez annuler un poste d'une période déjà décomptée ou ajouter un complément, les postes doivent être saisis dans un fichier séparé et non mélangés avec ceux d'un décompte plus récent. En d'autres termes, chaque fichier doit contenir uniquement les postes d'une seule période.
- **Ordre :** par souci de clarté, il vaut mieux placer le poste à annuler AVANT celui contenant les données corrigées.
- $\triangleright$  Ne saisissez en aucun cas de montants négatifs. Le système calcule automatiquement les valeurs et ignore celles qui existent déjà. Exception : foyers situés hors du canton de Berne accueillant des pensionnaires bernois.

Le poste à annuler est identifiée au moyen de la période de décompte. Par conséquent, les dates de début et de fin de la période de décompte (colonnes N et O) doivent être identiques dans les deux postes (poste à annuler et nouveau poste).

#### **Exemple :**

Poste erroné dans le décompte du mois de mars (statut « ERP exportiert ») :

Colonne : A B B C D B E F G H Exemple : ;A123456;RG12345678;06.04.2021;75626145881290;Modèle;Jean;14.05.1936; Colonne : I J K L M N O PORS T Exemple : 15.01.2011;;4567**;8;**;01.03.2021;31.03.2021;;;;;KVG

Le degré de soins 8 doit être corrigé et remplacé par le degré 7:

**Annuler** : -> saisir la lettre « S » dans la colonne 1, ne rien changer dans le reste du poste :

Colonne : A B C C D E F G H Exemple : S;A123456;RG12345678;06.04.2021;75626145881290;Modèle;Jean;14.05.1936; Colonne : I J K L M N O PQRS T Exemple : 15.01.2011;;4567;8;;01.03.2021;31.03.2021;;;;;KVG

**Corriger :** -> **modifier le poste** en saisissant le degré de soins 7.

Colonne : A B B C D B E F G Exemple : ;A123456;RG12345678;06.04.2021;75626145881290;Modèle;Jean;14.05.1936; Colonne : I J K L M N O PQRS T Exemple : 15.01.2011;;4567;7;;01.03.2021;31.03.2021;;;;;KVG

### <span id="page-10-0"></span>**7 Avertissements et messages d'erreur**

Pour de plus amples informations sur les différents messages, veuillez vous référer au manuel d'utilisation de la plateforme.

## <span id="page-11-0"></span>**8 Générer un fichier CSV avec Excel**

Si vous n'avez aucun système à votre disposition pour établir le fichier CSV, vous pouvez saisir votre décompte manuellement dans le modèle au format Excel (en annexe).

#### **IMPORTANT :**

 Une fois que vous avez généré un fichier CSV avec Excel, vous ne devez plus le rouvrir en utilisant ce programme, car vous risquez de modifier le numéro AVS. Si vous l'avez déjà ouvert, n'enregistrez surtout pas le fichier.

Une fois que vous avez réalisé votre première exportation, vérifiez dans un éditeur que le point-virgule est bien utilisé en tant que séparateur. Si tel n'est pas le cas, vous devez changer le type de séparateur dans les paramètres système.

#### **Étape 1 : saisissez les postes dans Excel**

Saisissez les postes dans le modèle en suivant les instructions ci-dessus.

Attention : la cellule du numéro AVS doit être formatée pour contenir du texte, faute de quoi Excel n'affichera pas ce chiffre correctement.

#### **Étape 2 : exportez depuis Excel au format CSV**

- 1. Ouvrez le fichier Excel contenant le décompte.
- 2. Cliquez sur l'onglet « Fichier » en haut à gauche.
- 3. Développez la rubrique « Exporter ».
- 4. Sélectionnez « Modifier le type de fichier ».
- 5. Choisissez le format CSV.
- 6. Puis cliquez sur « Enregistrer sous » pour sauvegarder le fichier CSV.

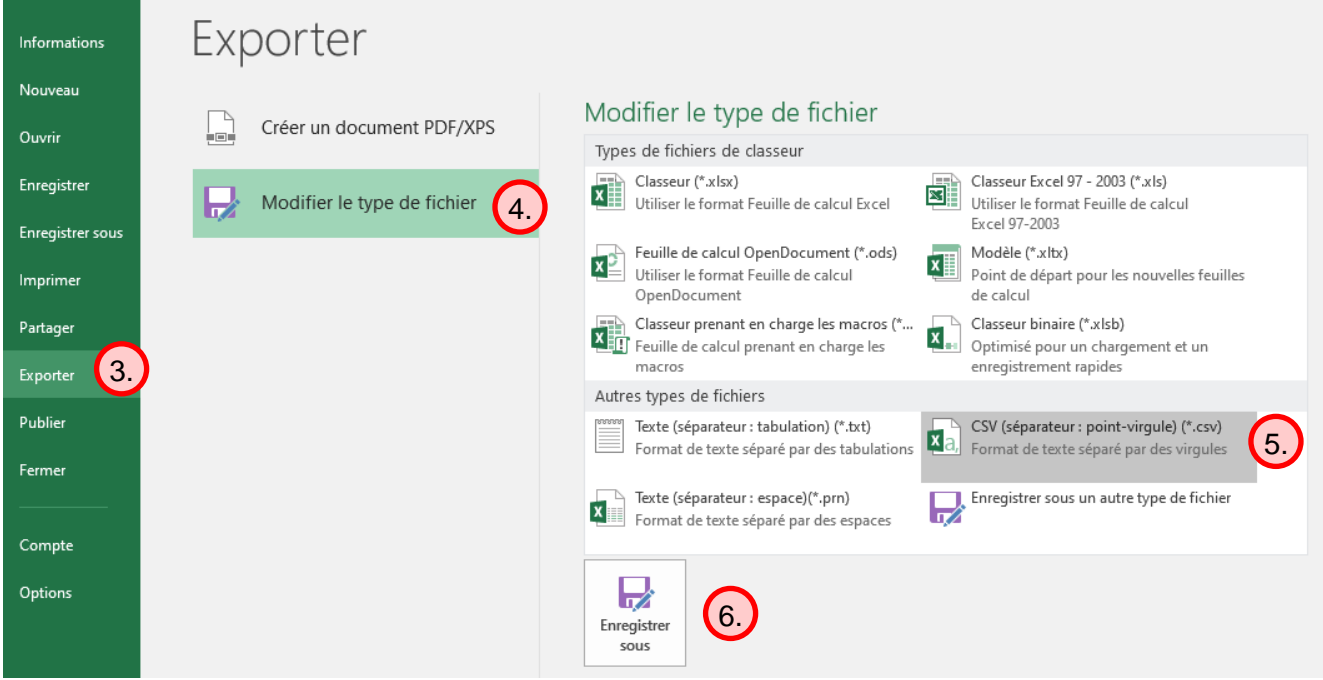

### **Étape 3 : utilisez le bloc-notes pour encoder le fichier au format UTF-8**

Sélectionnez le fichier CSV avec un clic gauche puis, avec un clic droit, ouvrez le menu et sélectionnez le bloc-notes dans « Ouvrir avec » :

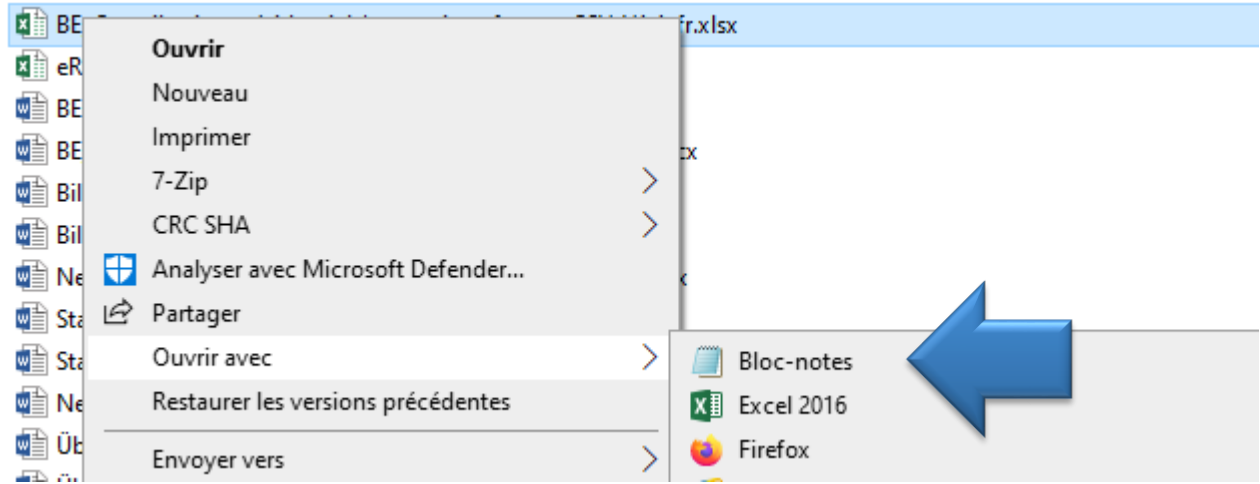

Dans le bloc-notes, cliquez sur « Fichier » puis sur « Enregistrer sous… ».

Il ne vous reste plus qu'à choisir « UTF-8 » dans le menu déroulant « Encodage » et à sauvegarder le fichier.

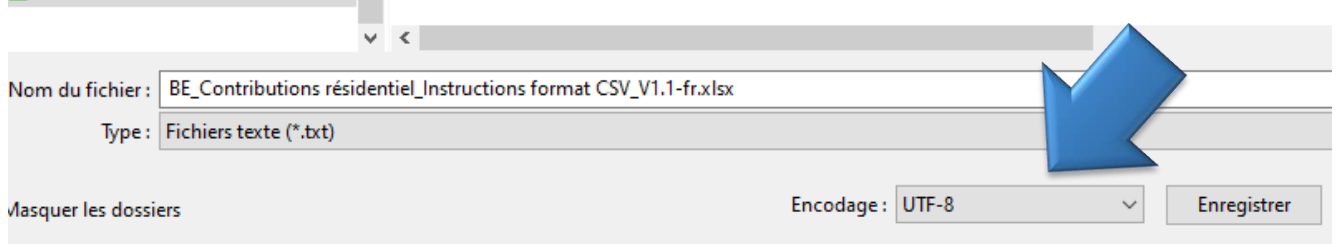